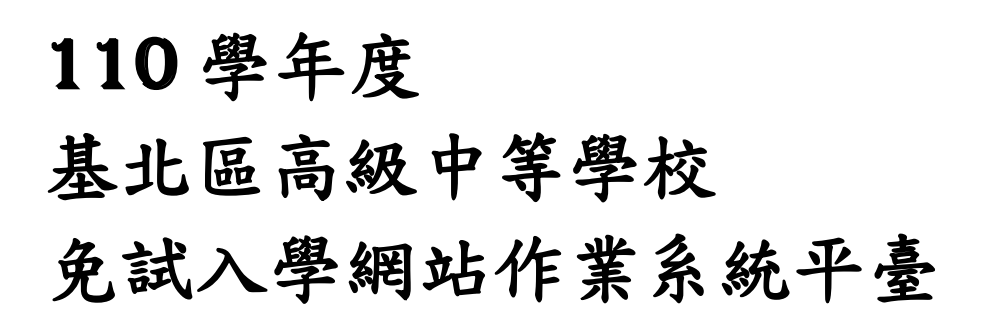

# 操作手冊

(學生端)

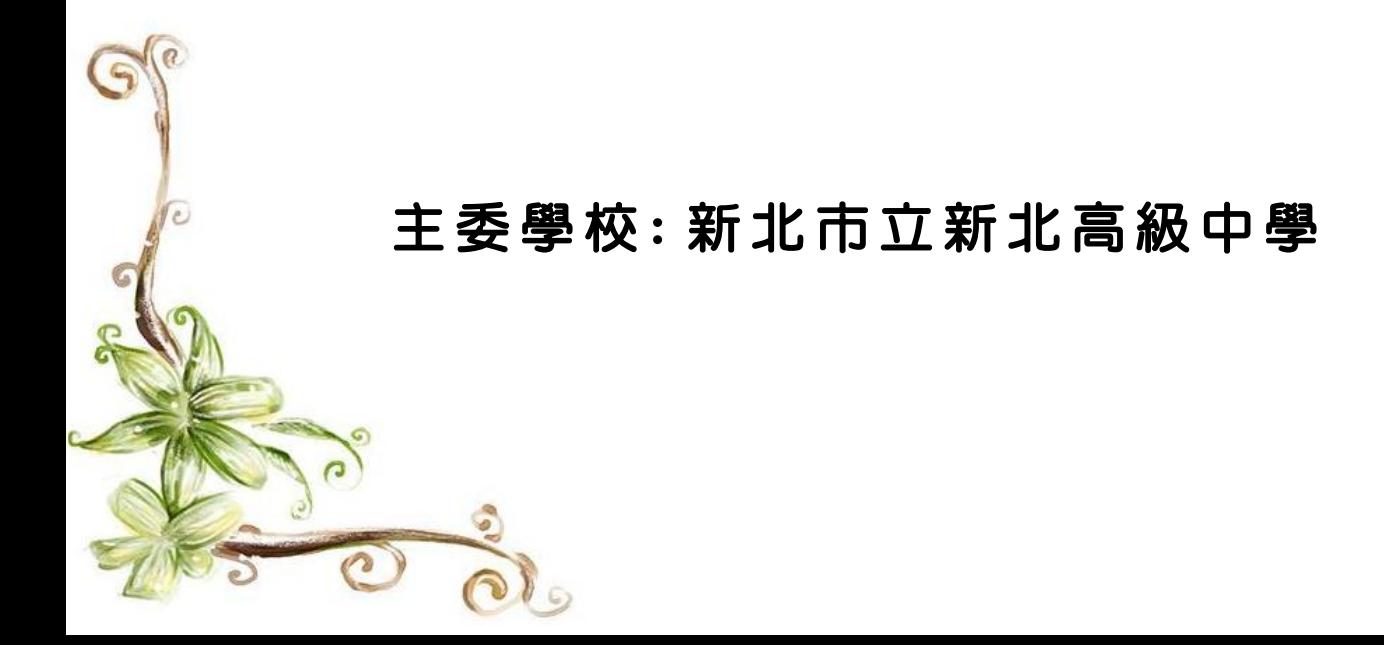

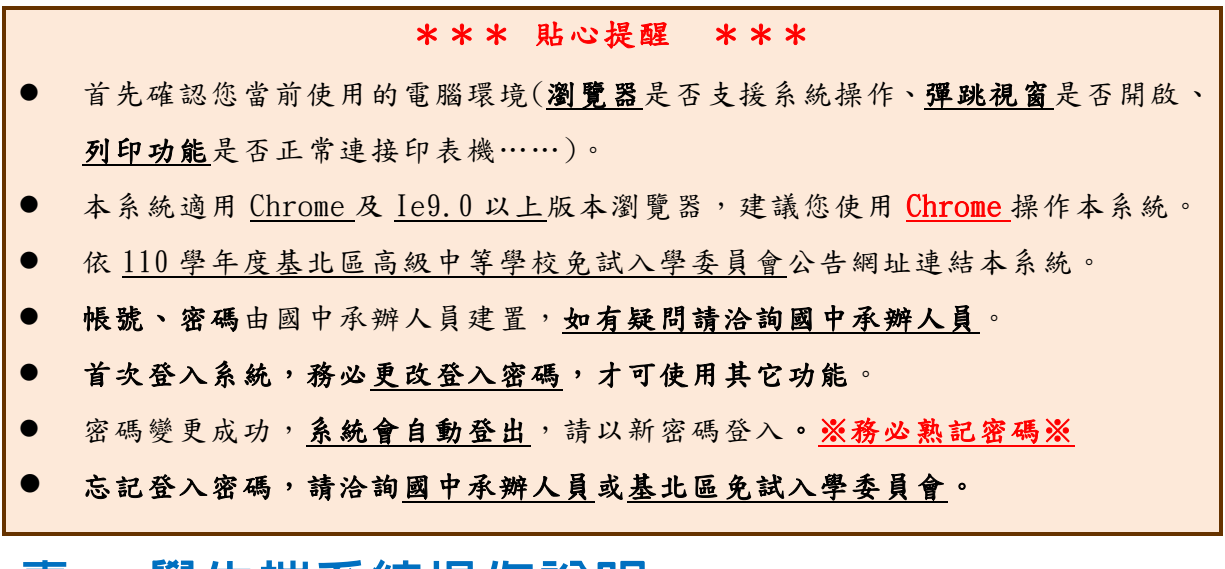

## 壹、 學生端系統操作說明

**一、基本功能**

## **(**一**)** 登入系統

**1.** 點選 **登 入**

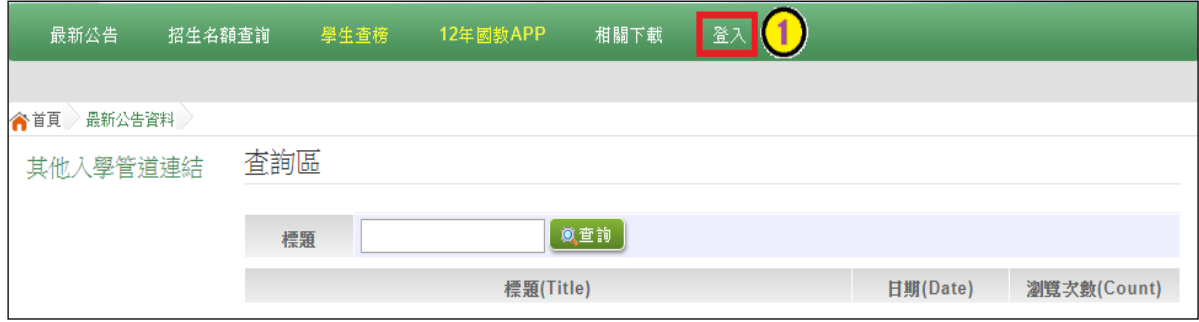

#### **2.** 點選 **集 體報 名 學生**

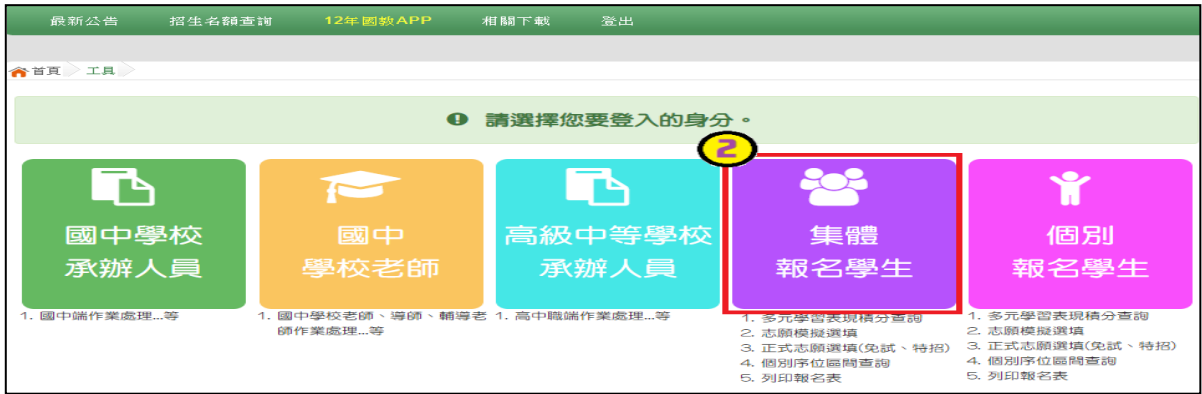

#### **3. 選擇 學 校,輸入**帳 號**、** 密 碼**及** 驗 證碼 **,並 點 選**登 入 **按鈕 。**

**帳號:**身分證字號。範例:A123456789

**密碼:**預設為身分證末 4 碼加上出生月日 4 碼,共 8 碼。範例:67890101

**驗證碼:**由數字與英文組合。依頁面顯示驗證碼圖片內容輸入,如圖片不清楚 可點選更換。

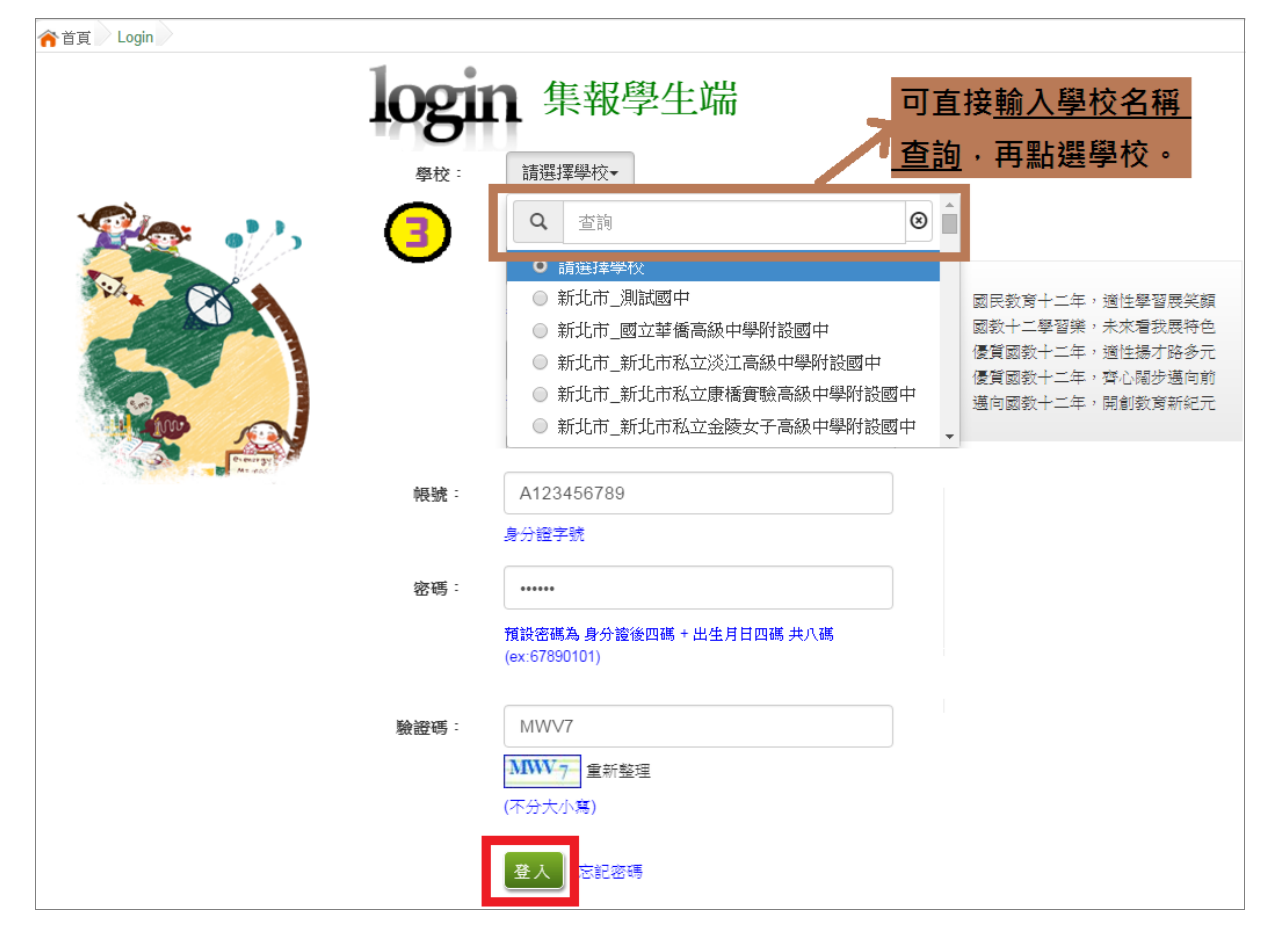

## **二、資料查詢功能**

## **(**一**)** 基本資料與超額比序積分查詢

本系統提供學生超額比序成績查詢功能(含學生基本資料、多元學習表現、 教育會考表現相關資訊),供使用者參考。

#### ※ 如有成績資料有誤,請儘速聯絡國中承辦人員修正。

**點選 【 志願 選 填相 關作 業 】裡 之 【 超 額比 序 成績 查 詢 】。**

#### \*\*\* 貼心提醒 \*\*\*

此查詢檔為 PDF 檔,下載完畢後再打開查看。

## **三、招生名額查詢**

本系統提供簡章招生資訊,供使用者參考。

#### 如有變動請依基北區免試入學委員會公告為準。

#### **1. 點選 【 招生 名 額查 詢】**

- **2. 條件 篩 選**
- **3. 瀏覽 招 生資 訊**

 $+8.0 - 80.6$ 

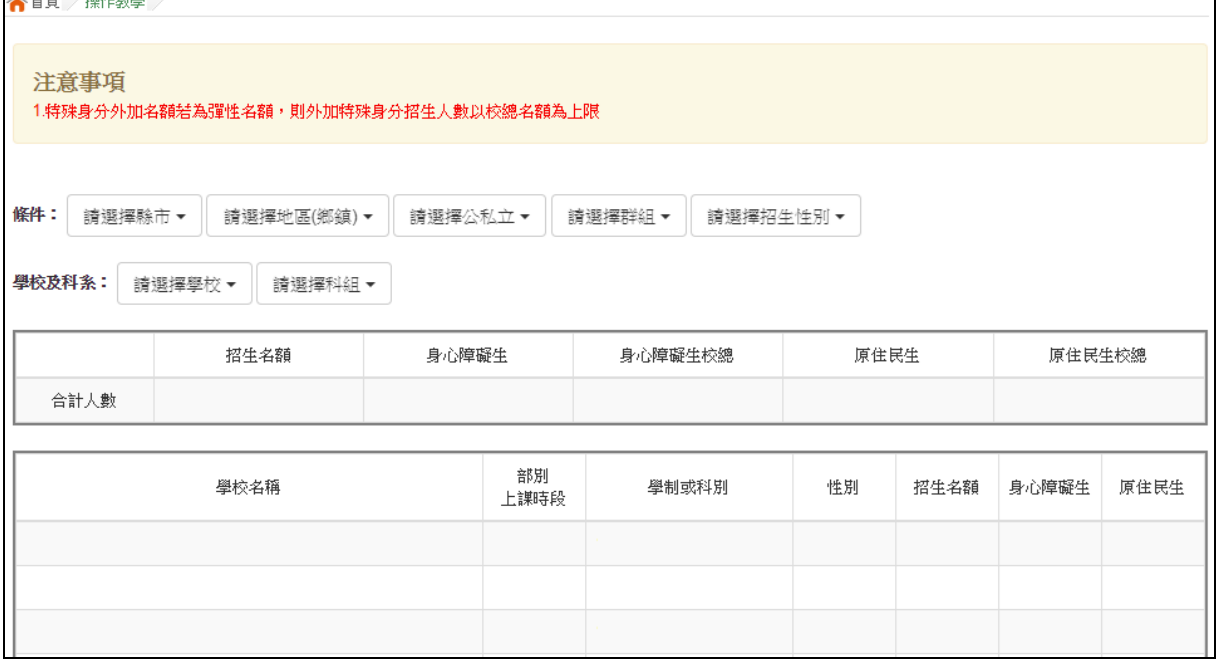

**(**二**)** 免試志願選填

**點選 【 志願 選 填相 關作 業 】裡 之 【 志 願選 填(免 試)】。**

- **1. 首先 閱 讀注 意 事項 。**
- **2. 選擇 免 試欲 加 入科 組: 下 拉選 單 選擇 學校 、 科組 、 學校 序。**
- **3. 點選 【 加入 】 按鈕 。**

**4. 調整 排 序。**

**5. 點選 【 儲存 志 願】 按鈕 。**

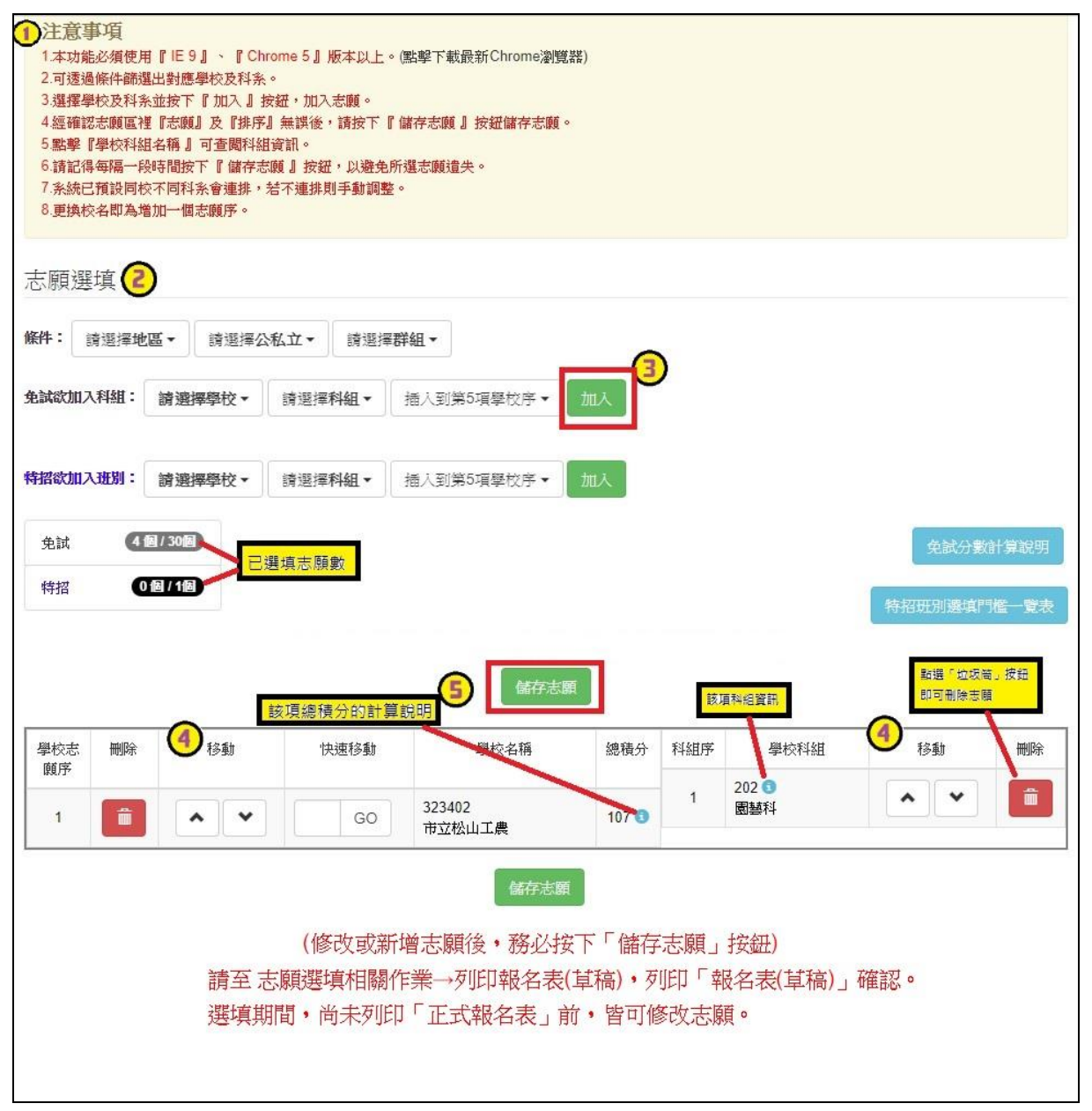

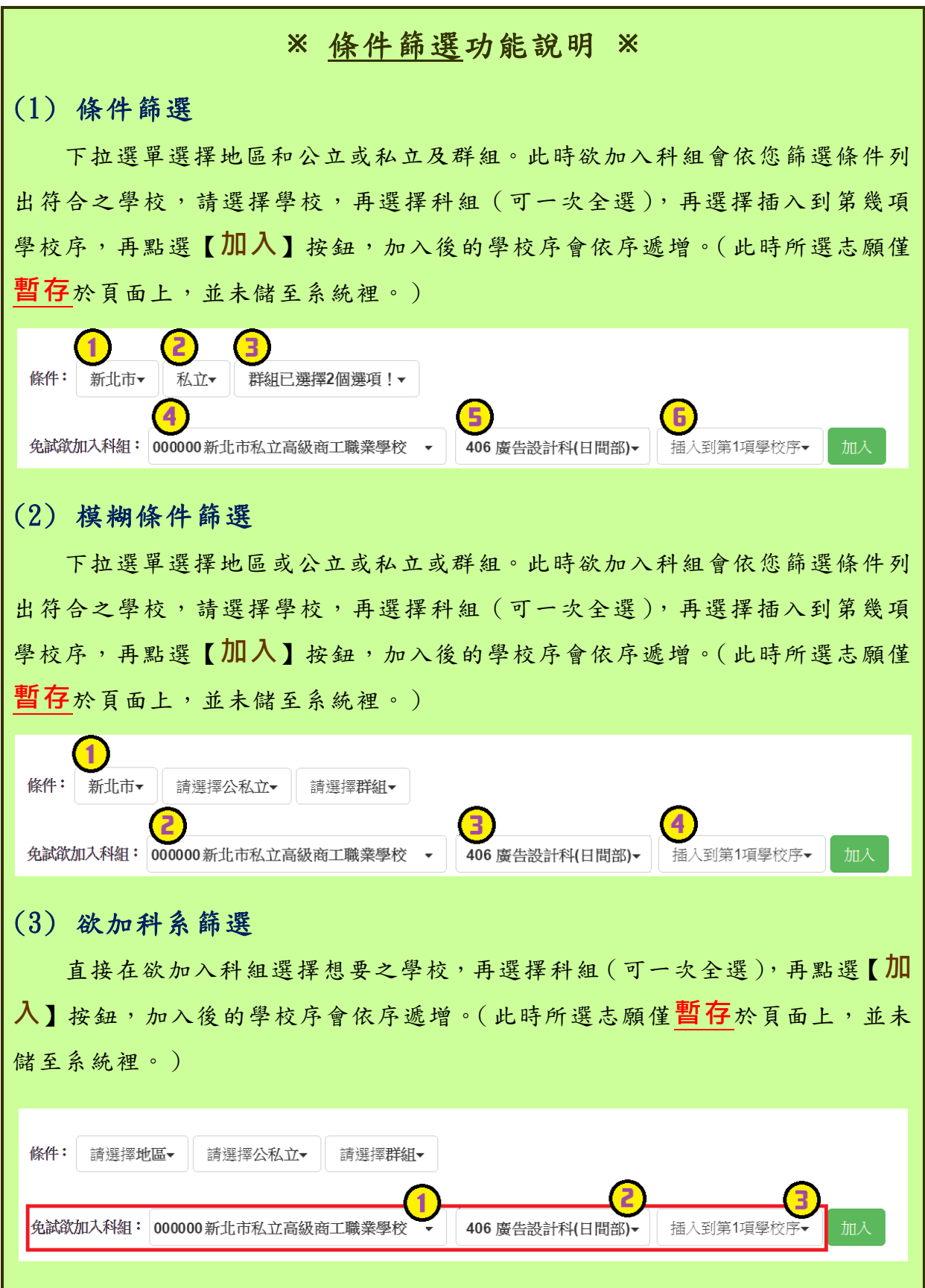

國中學校操作手冊 (學生端)

#### ※ 排序功能說明 ※ (1) 學校序上下移動 點選上或下按鈕,即可上下移動學校序。 學校志 移動 快速移動 科組序 壆校科組 移動 刪除 刪除 學校名稱 總積分 頤序 403401 305  $\mathbf 1$ 一命 **∧ ∣ ∨** GO 90  $\overline{1}$  $\mathbf{v} \parallel \mathbf{v}$ 一面 資訊科 市立測試高工 306  $\hat{m}$  $\overline{2}$  $\mathbf{v}$ 電子科 307  $\overline{3}$  $\blacktriangle$ ∐ ⊽ 一面 控制科 308  $\mathbf{v}$ 一面  $\overline{4}$ 電機科 309  $\overline{5}$  $\mathbf{A}$   $\mathbf{v}$ 一面 冷凍空調科 419 一面  $6\overline{6}$  $\sim$   $\vee$ 應用外語科(英文組) 誤応主 刪除 移動 快速移動 學校名稱 總積分 科組序 學校科組 移動 刪除 顧良 010301 109  $\hat{m}$ **∧ | v**  $111$  $\sim$   $\mathbf{v}$ 一命  $\overline{2}$ GO  $\overline{1}$ 綜合高中 國立測試中學 (2) 單一學校序的學校科組上下移動 點選上或下按鈕,即可上下移動。 學校志 學校科組 刪除 刪除 移動 快速移動 學校名稱 總積分 科組序 移動 顧序  $A03401$  $305$  $\overline{1}$ 一命  $\lambda$   $\blacktriangleright$ GO  $\overline{1}$  $\overline{\phantom{a}}$  $\begin{array}{c} \hline \end{array}$  $90$ 市立測試高工 資訊科 306  $\overline{\mathbf{v}}$   $\mathbf{v}$  $\overline{2}$ 一命 電子科 307  $\mathbf{v}$  $\hat{\mathbf{u}}$  $\overline{3}$ 榨制科 308  $\sim$   $\mathbf{v}$  $\overline{4}$  $\hat{\mathbf{u}}$ 電機科 309  $\overline{5}$  $\hat{\mathbf{u}}$  $\blacktriangle$  $\checkmark$ 冷凍空調科 419  $6\overline{6}$ ^ ∥ ⊻  $\hat{\mathbf{m}}$ 應用外語科(其文組) 勝校士 刪除 移動 快速移動 學校名稱 總積分 科組序 學校科組 移動 刪除 顧应 010301 109  $\overline{2}$  $\widehat{\mathbf{m}}$ **^ | v** GO  $111$  $\overline{1}$ 命  $\sim$   $\vert$   $\vee$ 國立測試中學 綜合高中

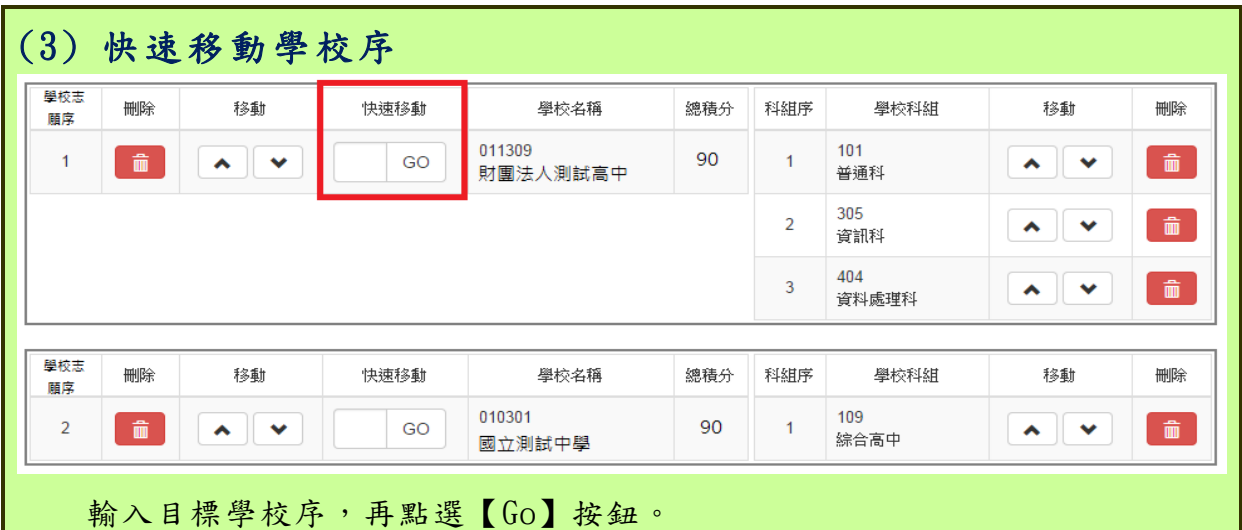

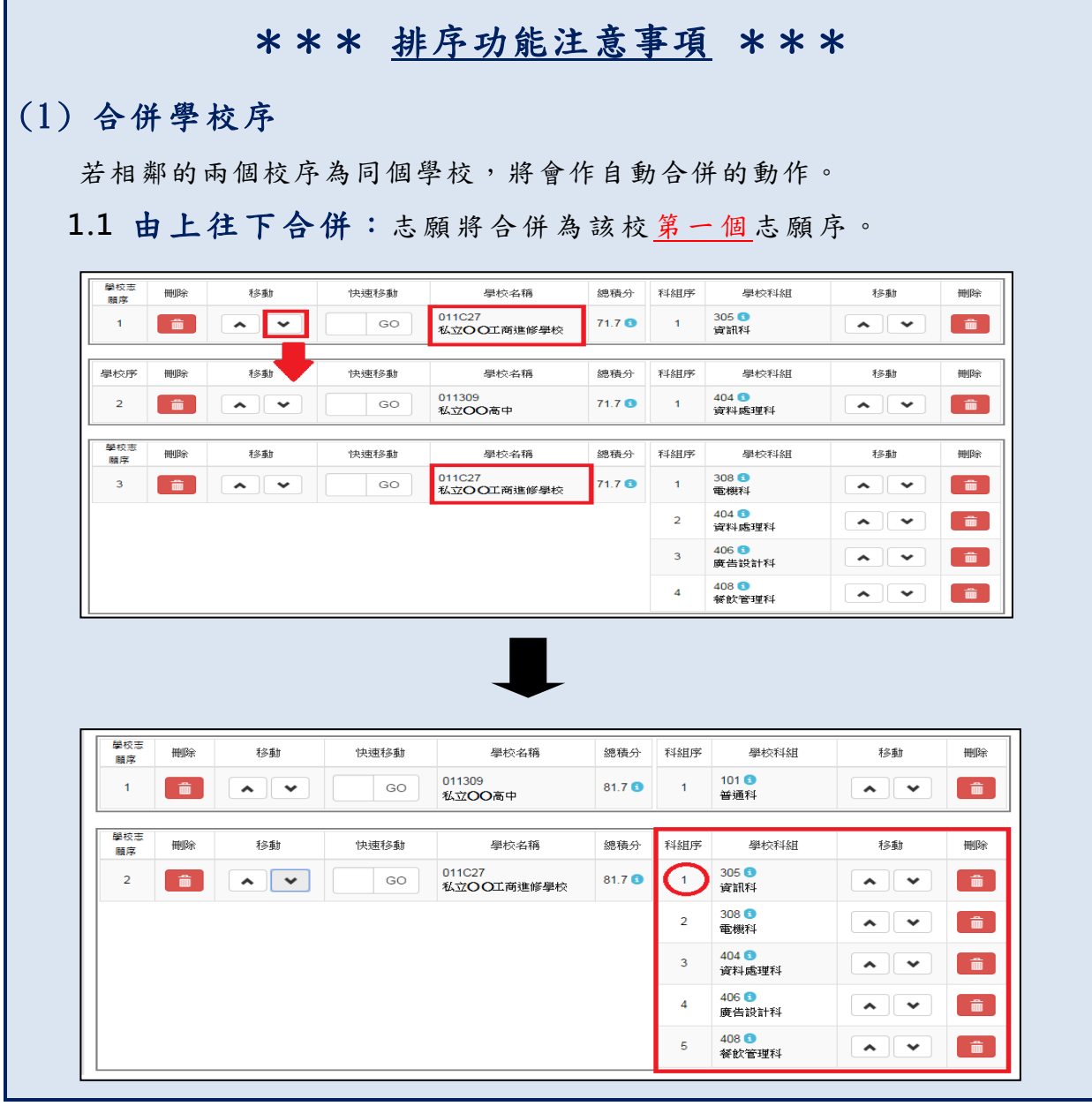

國中學校操作手冊

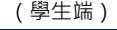

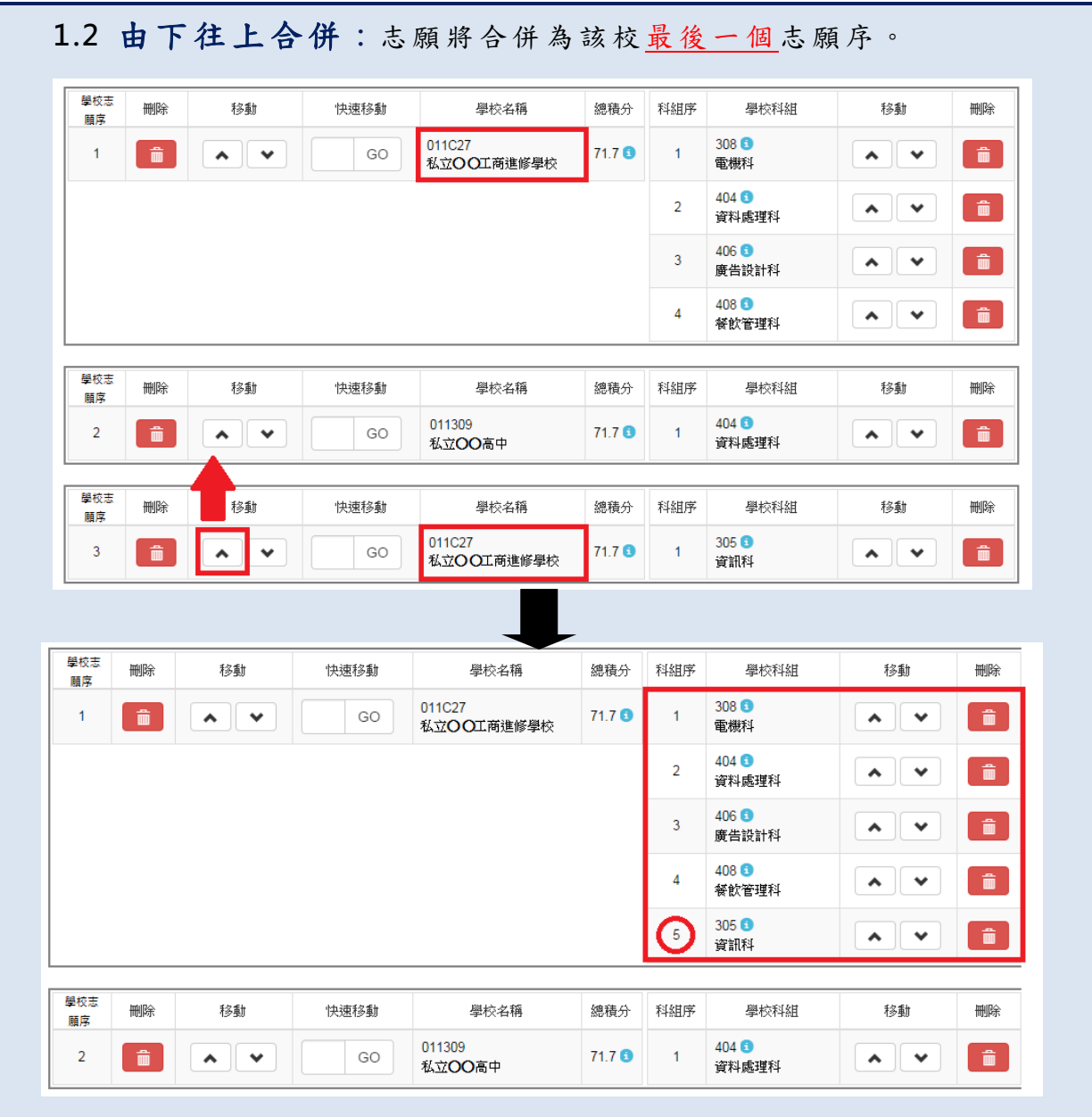

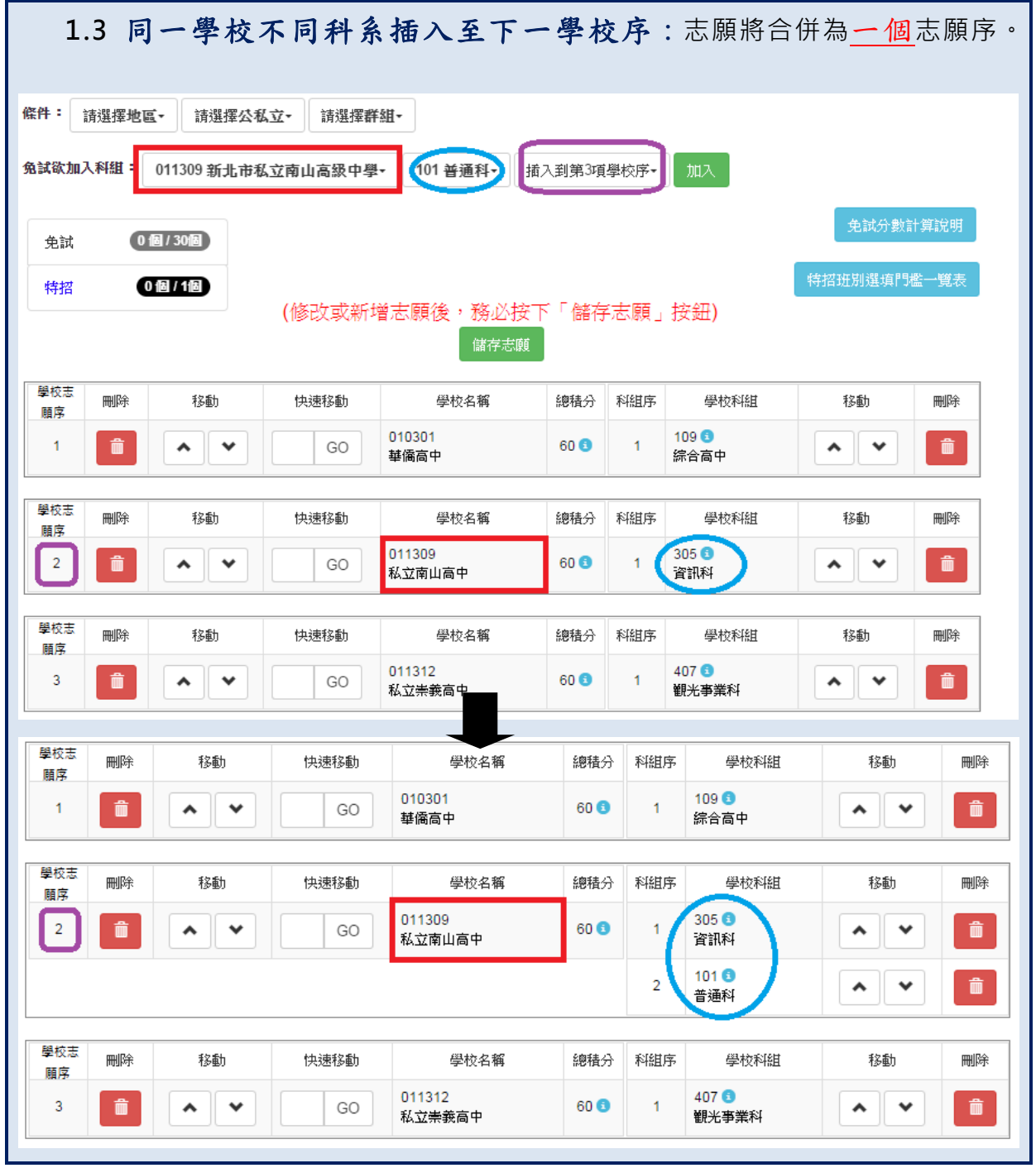

### **(**三**)** 查詢我的免試志願資料

## 免試志願選填完畢,務必點選「查詢我的志願資料」確認您所選填儲存的志

#### 願及排序。

**點選【志願選填相關作業】裡的【查詢我的志願資料】。**

合首頁 查詢我的志願資料 注意事項 查詢我的志願資料 同學您好: 1.以下為系統所儲存之志願選填結果,請確認明細是否正確。 2.請至志願選填相關作業→列印報名表(草稿),列印「報名表(草稿)」確認。 3.選填期間,尚未列印「正式報名表」前,皆可修改志願。 志願選填結果 資料最後修改時間

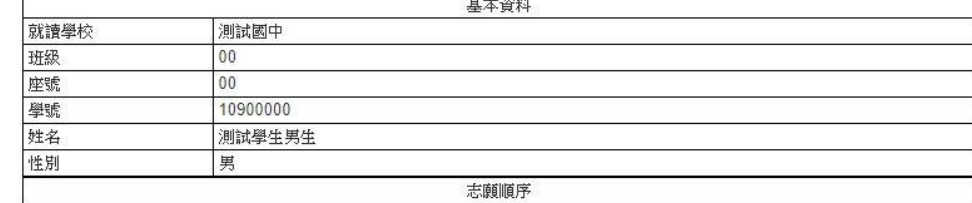

## **四、列印功能**

## **(**一**)** 列印報名表**(**草稿**)**

本系統提供已選填志願學生列印報名志願表 ( **草稿**) 功能, 以提供學生及家 長討論確認。

**1. 點選 【 志願 選 填相 關作 業 】裡 的 【列 印報 名 表(草稿 )】。**

**2. 點選 【 列印 「 草稿 」**】按 鈕 。

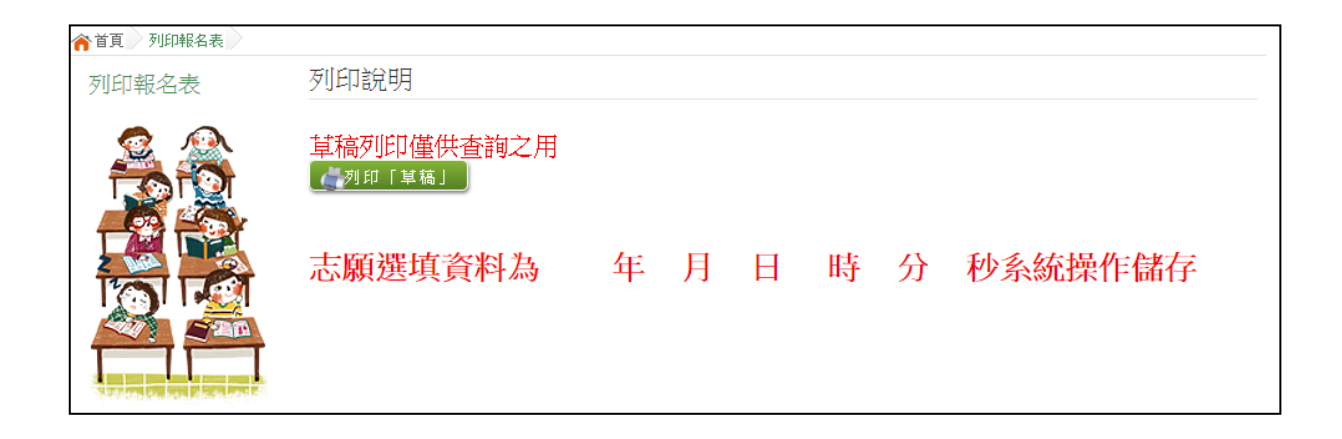

## **(**二**)** 列印報名表**(**正式**)**

本系統提供已選填志願學生列印**正式**報名志願表功能,以提供學生到報名會 場繳件。

**1. 點選 【 志願 選 填相 關作 業 】裡 的 【列 印正 式 報名 表 】。**

**2. 點選 【 列印 「 正式 報名 表」**】 按鈕 。

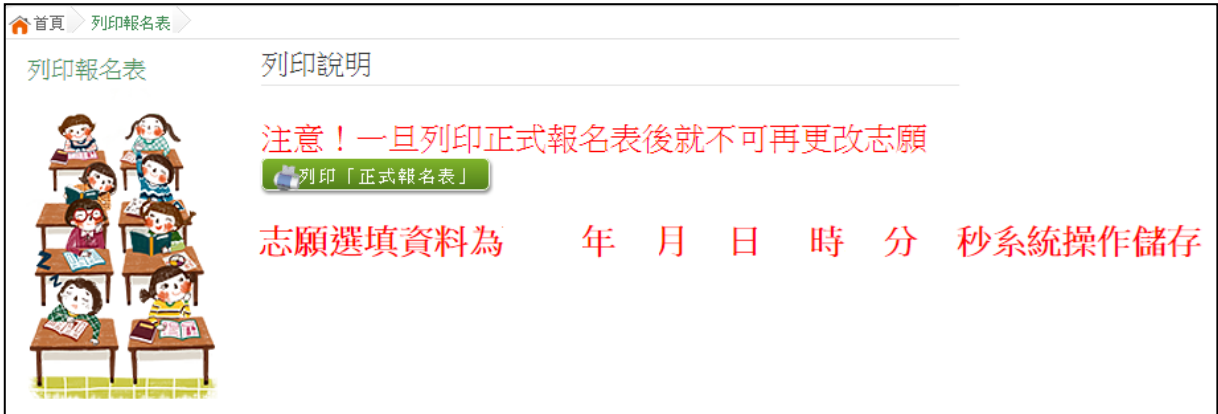